**Atlus Version 1.00 User's Manual June 1991**

# **TABLE OF CONTENTS**

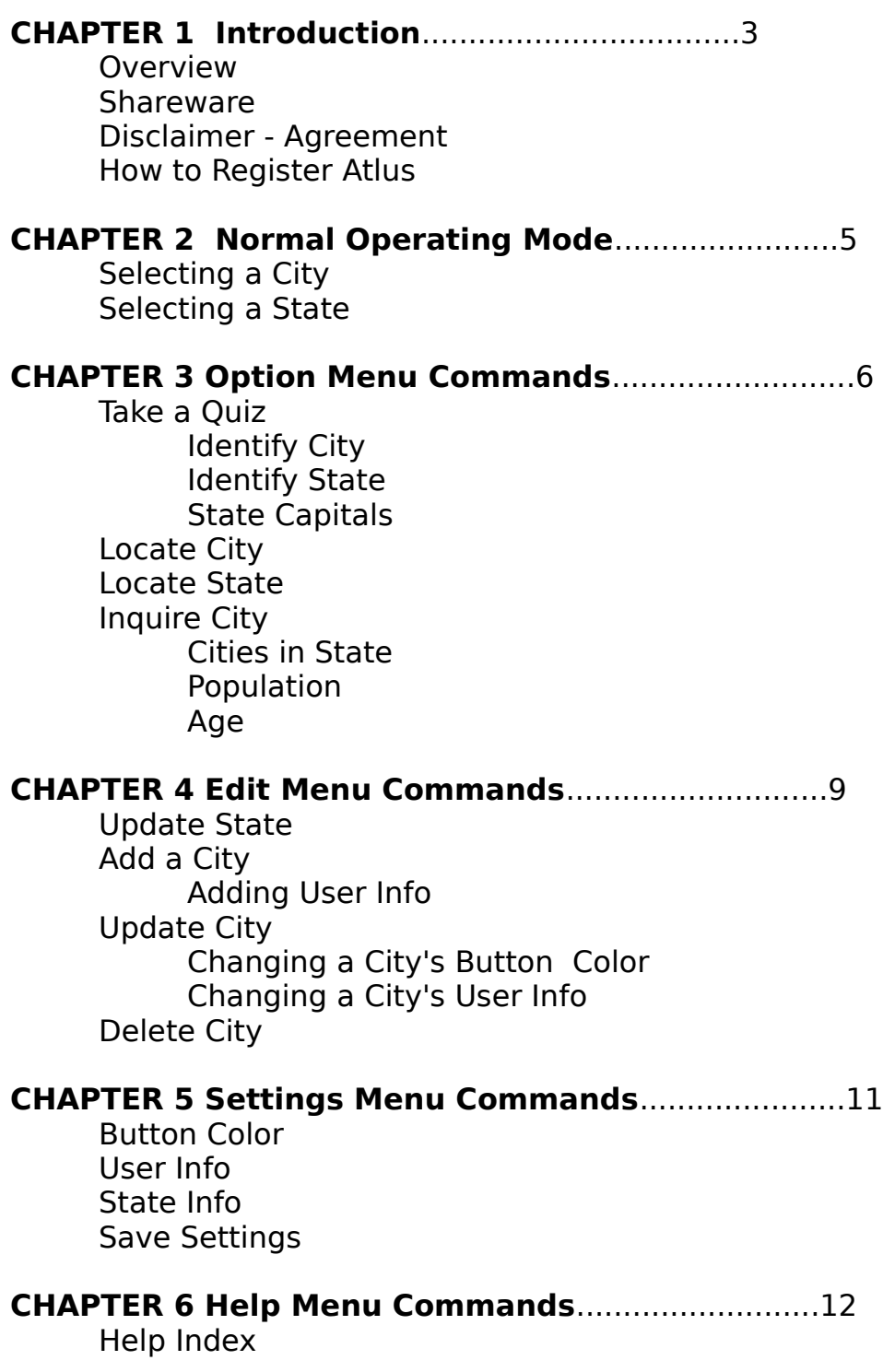

Keyboard Using Help About Atlus Register

### **APPENDIX**................................................13

System Requirements Archive Contents Obtaining Support

# **CHAPTER 1 Introduction**

### **Overview**

Atlus is a computer-based Altus of the United States. It contains information for 51 states (including the District of Columbia) and this distribution contains information on more than 150 cities in the United States. The cities are represented on a map of the United States by small buttons. Click on one of the buttons and information about that city pops up. You can add more cities, update the information about any city or state, test your knowledge of United States geography or perform database searches based on the age or population of the city. You can also add your own custom information to each city and keep track of that information by changing the city's button color.

# **Atlus is Shareware**

Shareware distribution gives users a chance to try software before buying it. If you try Atlus and continue using it, you are expected to register. With registration, you get the right to continue using the software and discounts on any future upgrades.

Shareware is a distribution method, not a type of software. The Shareware system makes fitting your needs easier, because you can try before you buy. And because the overhead is low, prices are low also. Shareware has the ultimate money-back guarantee -- if you don't use the product, you don't pay for it.

# **Disclaimer - Agreement**

Users of Atlus must accept this disclaimer of warranty: "Atlus is supplied as is. The author disclaims all warranties, expressed or implied, including, without limitation, the warranties of merchantability and of fitness for any purpose. The author assumes no liability for damages, direct or consequential, which may result from the use of Atlus."

Atlus is a "shareware program" and is provided at no charge to the user for evaluation. Feel free to share it with your friends, but please do not give it away altered or as part of another system. The essence of "user-supported" software is to provide personal computer users

with quality software without high prices, and yet to provide incentive for programmers to continue to develop new products.

If you find this program useful and find that you are using Atlus and continue to use Atlus after 30 days, you must make a registration payment of **\$20** to **Hyrax Systems**. The \$20 registration fee will license one copy for use on any one computer at any one time. You must treat this software just like a book. An example is that this software may be used by any number of people and may be freely moved from one computer location to another, so long as there is no possibility of it being used at one location while it's being used at another. Just as a book cannot be read by two different persons at the same time.

Anyone distributing Atlus for any kind of remuneration must first contact Hyrax Systems at the address below for authorization. This authorization will be automatically granted to distributors adhering to guidelines for shareware distributors, and such distributors may begin offering Atlus immediately. However Hyrax Systems must still be advised so that the distributor can be kept up-to-date with the latest version of Atlus.

You are encouraged to pass a copy of Atlus along to your friends for evaluation. Please encourage them to register their copy if they find that they can use it.

#### **How to Register Atlus**

To register Atlus, complete the form called REGISTER.WRI using the Windows Write program or complete the form called REGISTER.TXT using any text editor.

You can also select "About Atlus" from the Help options menu. Then click on the button labeled "Register". Atlus will automatically load the Windows Write program, then you can complete the form.

Once the form is completed, send it along with \$20 to:

**Hyrax Systems P.O. Box 860611 Plano, Texas 75086-0611**

# **CHAPTER 2 Normal Operating Mode**

The normal operating mode for Atlus is the display of the US map with the cities indicated as dots (buttons). Placing the mouse cursor over one of the dots, brings up a dialog box with information about the selected city.

# **Selecting a City**

To select a city, move the mouse cursor over one of the city buttons on the US map and click once. A dialog box displaying information about that city will be displayed, and the city's button will change to white.

### **Selecting a State**

Following the instructions under Selecting a City. Then click on the button with the name of the state. A dialog box containing information about the state will be displayed, and the selected state's color will change to dark green.

You can also select State Info from the Settings Menu and when you click on a city's button, the state information for that city will appear.

# **Viewing User Info**

To view the User Info you have stored for a city, select a city by either moving the mouse cursor over a city button and click or select "Locate City" from the Options menu. When the city dialog box is displayed, click on the button labeled "User...".

You can also select User Info from the Settings Menu and when you click on a city's button, the user info for that city will appear first.

# **CHAPTER 3 Option Menu Commands**

### **Take a Quiz**

Opens a dialog box with 3 radio buttons which represent the different types of quizzes available. You choose a quiz by positioning the mouse cursor over one of the buttons and clicking once. In this dialog box, you also select the number questions you would like to have on the quiz; the default is 20. To change to a different number of questions, click on the edit box and then enter the number of questions you want.

When you have finished making the selections, click on the "Okay" button. If you exit the dialog box without selecting a quiz type, Atlus returns to normal operating mode and no quiz will be given.

# **Identify State**

Atlus randomly selects a state by changing its color from light green to dark green and prompts you to enter the state's name.

# **Identify City**

Atlus randomly selects a city by changing its button to white with a black outline and moves the mouse cursor to point at the city's button. You are then prompted to enter the city's name.

# **State Capitals**

Atlus randomly selects a state's capital city by changing the state's color from light green to dark green and prompts you to enter the city's name.

After each question, Atlus asks you if you want to continue. Press Enter or click on the "Yes" button if you want to continue; otherwise, click on "No".

At the end of the quiz (or if you choose No), Atlus presents you with your score.

# **Locate City**

Presents you with a list of all the cities on file. Use the scroll bar or

arrow keys to move through the list. Select an item by double clicking on it or pressing the Space Bar and then Enter.

# **Locate State**

Presents you with a list of all the states on file. Use the scroll bar or arrow keys to move through the list. Select an item by double clicking on it or pressing the Space Bar and then Enter.

# **Inquire City**

Allows you to select cities on the basis of size, age or state. When you select this option, you are presented with 3 radio buttons:

Cities in State **Population** Age of City

Click on one of the buttons to choose the type of inquiry you want. Then click on the "Okay" button. Clicking on "Okay" without choosing an inquiry type will cancel the inquiry.

# **Cities in State**

Presents you with a list of all the states. Select a state and a list of all the cities in that state appears. Select one of the cities and information about that city will appear.

# **Population**

Presents you with a dialog box where you select a population range. To change the high or low range click on the up and down arrows next to the box with the ranges. If you want to change the increment that Atlus uses to change the ranges, click on the box containing the range and enter a new increment. Atlus will now increment the ranges by that value.

When you are satisfied with the ranges, click on the "Okay" button, and Atlus displays a list of all cities in that population range. Select one of the cities and information about that city will be displayed.

# **Age of City**

Presents you with a dialog box where you select an age range. To change the high or low range click on the up and down arrows next to the box with the ranges. If you want to change the increment that Atlus uses to change the ranges, click on the box containing the range and enter a new increment. Atlus will now increment the ranges by that value.

When you are satisfied with the ranges, click on the "Okay" button, and Atlus displays a list of all cities in that age range. Select one of the cities and information about that city will be displayed.

# **CHAPTER 4 Edit Menu Commands**

# **Update State**

Displays a list of all 51 states (including the District of Columbia). Selecting a state from the list brings up a dialog box where you can change the information associated with a state. Selecting "Cancel" cancels the operation.

Once the state dialog box is displayed, you can change any of the information except for the state's name and its capital city. Choose "Save" to keep changes or "Cancel" to discard them.

# **Add City**

Allows you to add a new city to Atlus. When you select this option, Atlus changes the cursor to a cross-hair shape. Position the cursor where on the map you want the city to appear and click the left mouse button once - a selected city button appears under the cursor. A dialog box appears and you can enter the information for the city. If you are not satisfied with the position of the city button, choose "Cancel". Once you have entered the information, choose "Save".

**NOTE:** The maximum number of cities that Atlus can handle is 300.

# **Adding User Info to a City**

In the Update City dialog box, click on the button labeled "User" and another box will be displayed. Enter any information you want and then click on the "Save" button.

# **Update City**

Displays a list of all cities on file. Selecting a city from the list brings up a dialog box where you can change the information associated with the city. Selecting "Cancel" cancels the operation.

Once the city dialog box is displayed, you can change any of the information except for the city's name and its state. Choose "Save" to keep changes or "Cancel" to discard them.

# **Changing a City's Button Color**

To change a city's button color, select "Update City" from the Edit menu. When the update city dialog box is displayed, click on the button labeled "Button...". Then in the button color dialog box, click on the new color and then click on "Save".

# **Changing User Info**

In the Update City dialog box, click on the button labeled "User" and another box will be displayed. Enter any information you want and then click on the "Save" button.

# **Delete City**

Displays a list of all cities on file. Selecting a city from the list causes the city to be deleted from the map and the file. A confirmation box lets you confirm the deletion before the city is actually deleted.

# **CHAPTER 5 Settings Menu Commands**

#### **Button Color**

Displays a dialog box and all of the available city button colors. Choose a color and that color will be the default color whenever you add a new city.

#### **User Info**

Selecting this option will cause the User Info box to be displayed first whenever a city is selected. A check mark appears next to the item whenever the option is in effect.

### **State Info**

Selecting this option will cause information about the state a city is in to be displayed whenever a city is selected. A check mark appears next to the item whenever the option is in effect.

# **Save Settings**

Selecting this option will cause the settings for default button color, User Info, and State Info to be saved to the Atlus.ini file. The next time you run Atlus, these same settings will be in effect.

# **CHAPTER 5 Help Menu Commands**

# **Help Index**

Displays the Atlus help file.

# **Keyboard**

Displays a help file explaining what various key strokes do in Atlus.

# **Using Help**

Displays a help file explaining how to use the help function.

### **About Atlus**

Displays a dialog box showing the copyright notice, the copyright notice, the number of cities on file and free system memory.

# **Register**

The "Register" button will cause Atlus to automatically run the Windows Write program and load the file REGISTER.WRI. If for any reason, Atlus cannot locate Write or the file, an error message will be displayed. You can still register Atlus by editing the file REGISTER.TXT using any text editor.

### **APPENDIX**

# **System Requirements**

VGA

Windows 3.0 Standard or 386 Enhanced mode 700K of free disk space

### **Contents of Archive**

ATL20000.DAT ATL20000.KEY ATL20001.DAT ATL20001.KEY ATLUSDB2.DBD ATLUS.EXE ATLUS.HLP ATLUS.WRI DBSERVER.EXE REGISTER.WRI REGISTER.TXT

If you choose to distribute Atlus, make sure that all of the above files are included in the distribution.

# **Obtaining Support**

You can obtain technical support for Atlus by contacting Hyrax Systems at:

#### **Hyrax Systems P.O. Box 860611 Plano, Texas 75086-0611**

or on CompuServe: 73447, 3615.

# **Acknowledgements**

Windows is a trademark of Microsoft Corporation. Atlus is a trademark of Hyrax Systems.